**THE UNIVERSITY** OF RHODE ISLAND

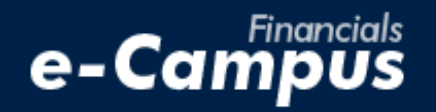

# Deleting an Expense Report in PeopleSoft on e-Campus Financials

\_\_\_\_\_\_\_\_\_\_\_\_\_\_\_\_\_\_\_\_\_\_\_\_\_\_\_\_\_\_\_\_\_\_\_\_\_\_\_\_\_\_\_\_\_\_\_\_\_\_\_\_\_\_\_\_\_\_\_\_\_\_\_\_\_\_\_\_\_\_\_\_\_\_\_\_\_\_\_\_\_\_\_\_\_\_\_\_\_\_\_\_\_\_\_\_\_\_\_\_\_\_\_\_\_\_\_\_\_\_\_\_\_\_\_\_\_\_\_\_\_\_\_\_\_\_\_\_\_\_\_\_\_\_\_\_\_\_\_\_\_\_\_\_\_\_\_

*URI Office of the Controller March 2021*

### **Table of Contents**

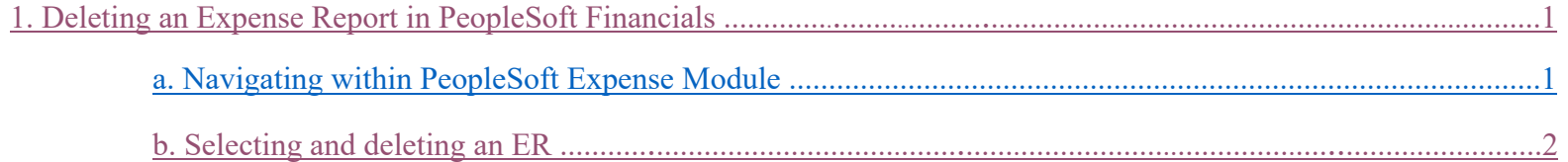

## **1. Deleting an Expense Report**

#### <span id="page-2-0"></span>**a. Navigating within PeopleSoft**

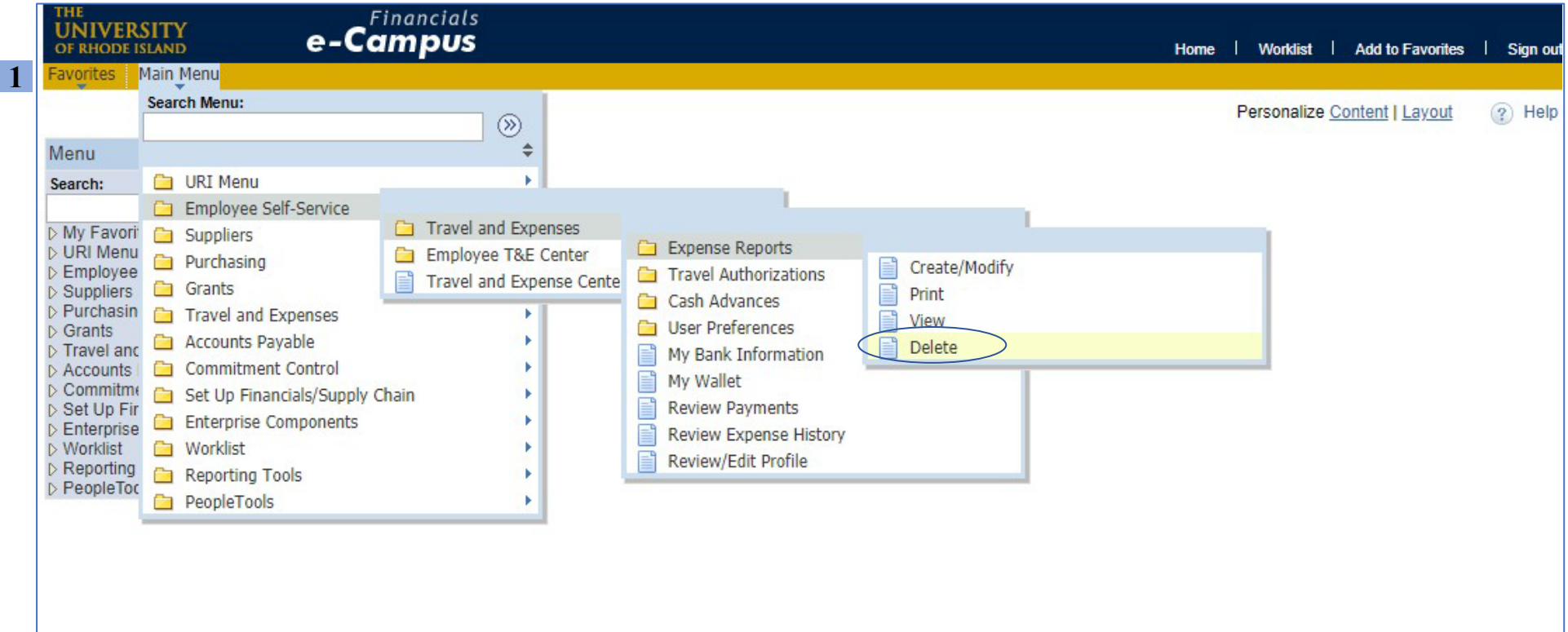

**1.** From the main menu, go to: *Employee Self-Service Travel and Expenses Expense Reports Delete*

#### <span id="page-3-0"></span>**b. Selecting and deleting an ER**

**2.** Select the expense report to be deleted by checking the box on the left, then click "Delete Selected Reports"

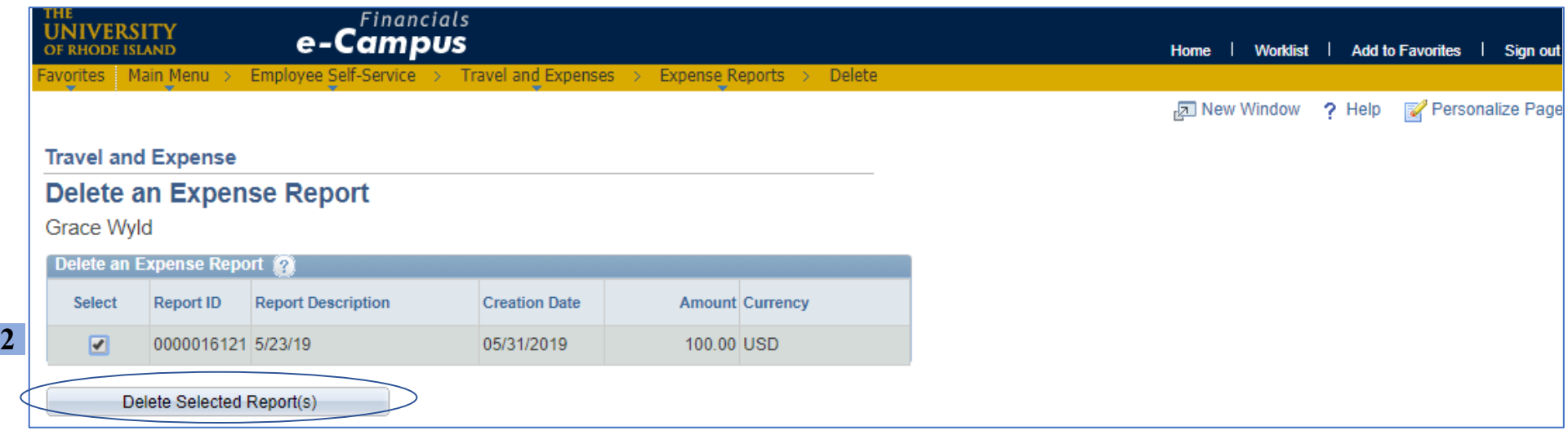

#### **3.** Click "Ok" on the *Delete Confirmation* page

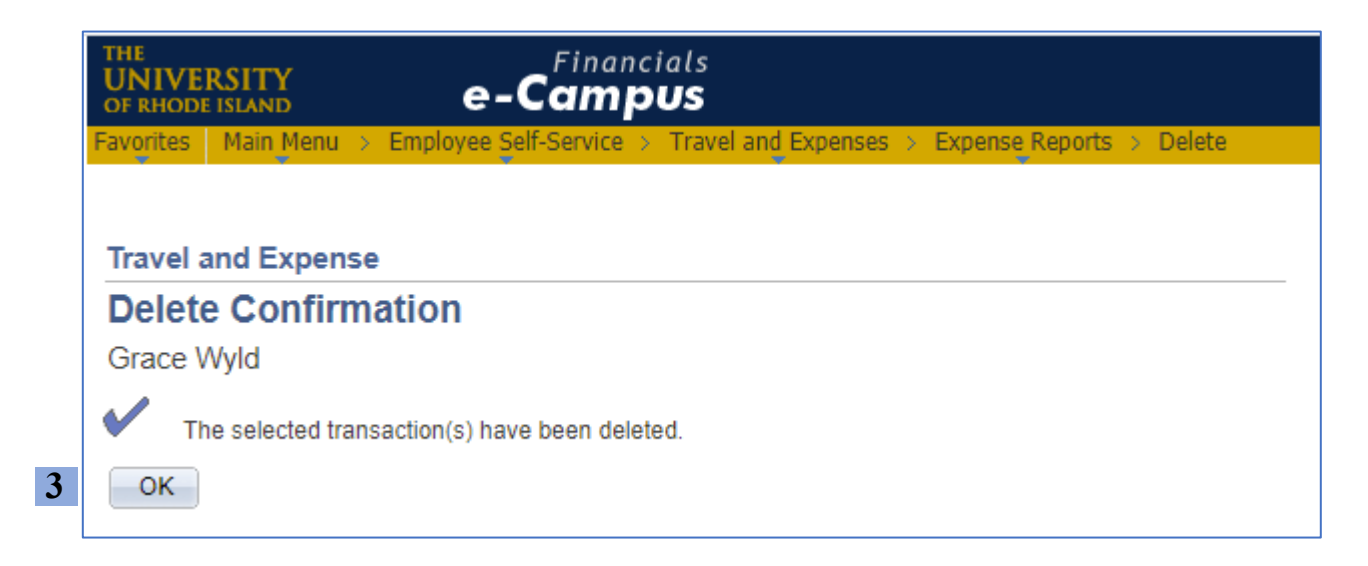